# **Treservabrevlåda.**

## **Hantering av lösenord för Treservabrevlåda**

## **Sammanfattning**

Den här guiden visar hur man lägger till/ändrar ett mobilnummer till Treserva-inlogg för Treservabrevlåda och hur man därefter kan byta lösenordet.

Ett mobilnummer, tillsammans med en personlig kod som man får på sms, garanterar behörigheten innan man byter lösenord.

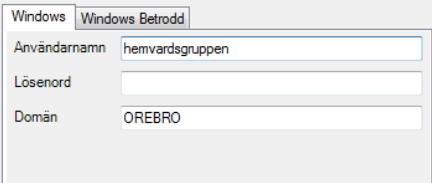

## Innehåll

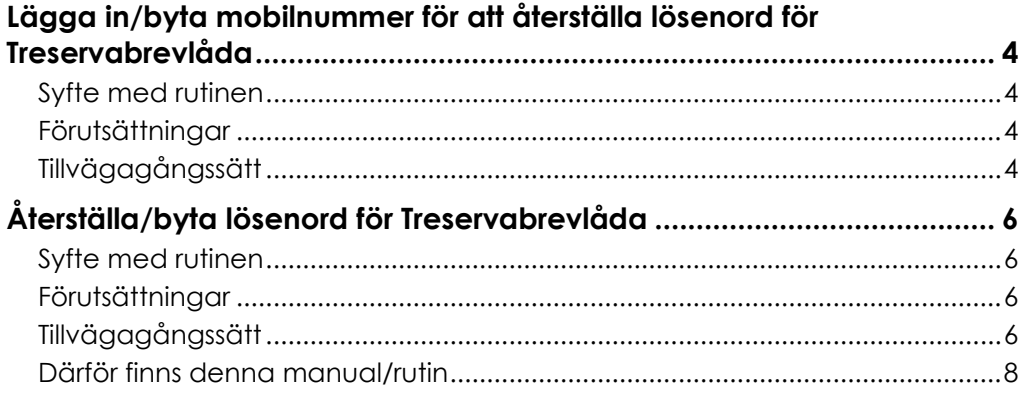

 $\overline{\mathbf{3}}$ 

# <span id="page-3-0"></span>**Lägga in/byta mobilnummer för att återställa lösenord för Treservabrevlåda**

#### <span id="page-3-1"></span>**Syfte med rutinen**

Den här delen av guiden visar dig som ansvarig chef, hur du eller den du delegerat uppgiften till lägger in eller byter mobiltelefonnummer i lösenordsportalen, så att ni själva kan byta lösenord på kontot för Treservabrevlådan se mer i nästa stycke "Återställa/byta lösenord för Treservabrevlåda" (ex. hemtjanstab, hemvardsgruppen) om man glömt det, när det är dags enligt gällande rutin, eller vid behov.

#### <span id="page-3-2"></span>**Förutsättningar**

För att detta ska fungera måste du använda en enhet som du **inte** är inloggad med ditt eget kommunala användarnamn på. Ex. mobiltelefon, iPad eller extern dator som **inte** är direktkopplad till kommunens nätverk.

#### <span id="page-3-3"></span>**Tillvägagångssätt**

- 1. Gå till lösenordportalen på adress [https://pwreg.orebro.se](https://pwreg.orebro.se/) Du måste göra detta enligt ovan förutsättningar.
- 2. Logga in med Treservabrevlådans inloggningsuppgifter (Treservabrevlådans nuvarande lösenord)

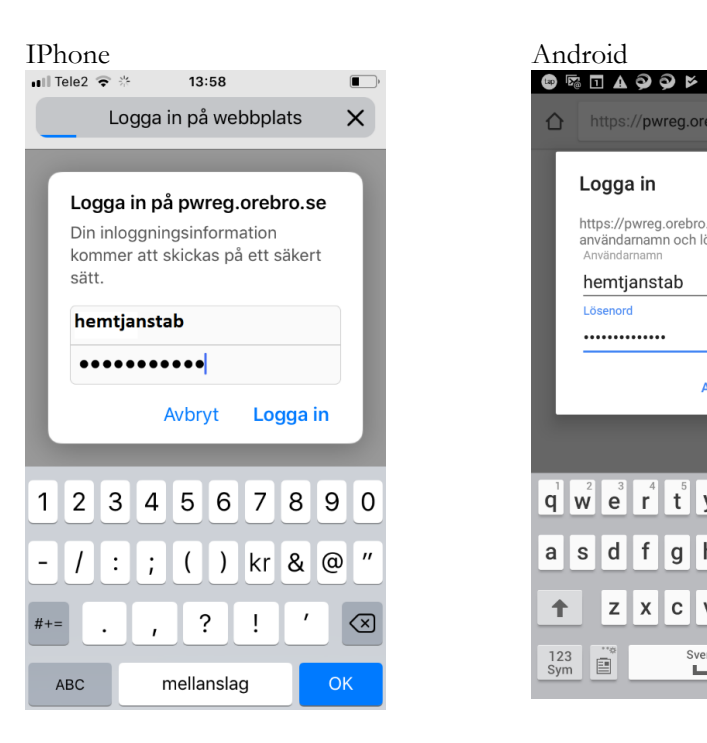

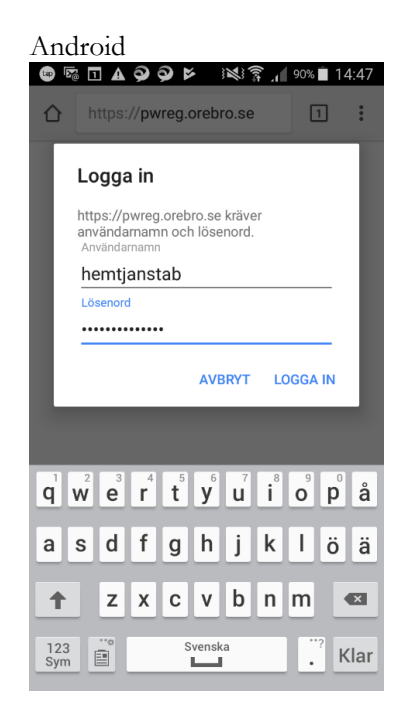

3. Sidan visar användarnamnet. Ange det nuvarande lösenordet och tryck på "Nästa"

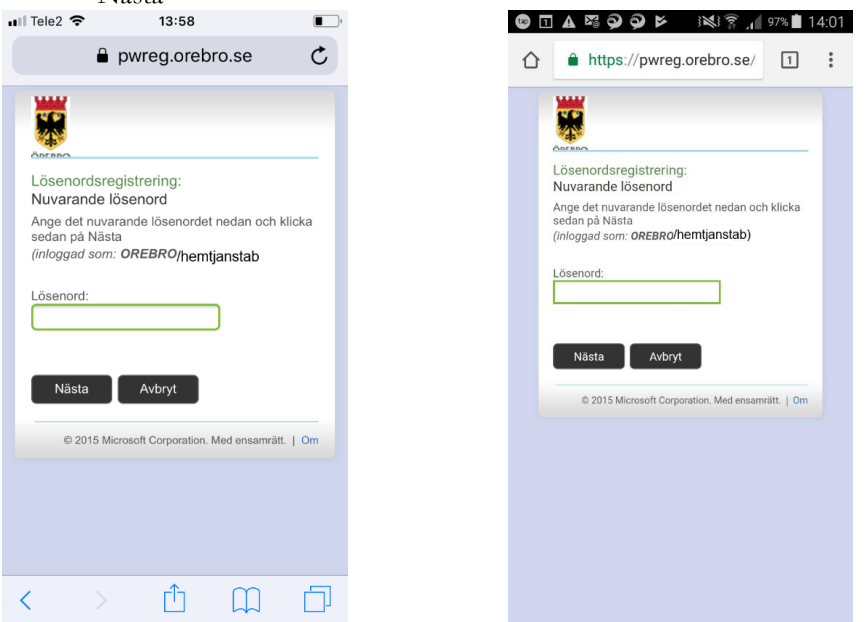

4. Kontroller att ditt mobilnummer stämmer, eller uppdatera det. Om det är blank har det aldrig registrerats något nummer tidigare. Om du har en arbetsmobil ska du använda det numret i första hand. Om du inte

har en arbetsmobil kan du registrera ditt privata nummer.

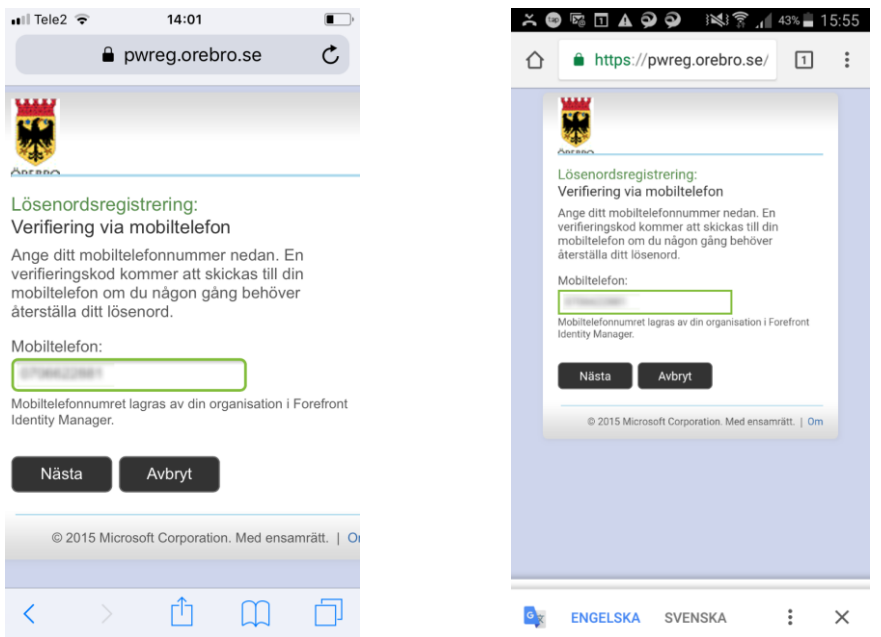

5. Tryck på Nästa, sedan är registreringen klar! Om det var första gången det registrerades ett mobilnummer, går du förslagsvis vidare till nästa steg " Återställa/byta lösenord för Treservabrevlåda"

# <span id="page-5-0"></span>**Återställa/byta lösenord för Treservabrevlåda**

#### <span id="page-5-1"></span>**Syfte med rutinen**

Den här delen av guiden visar dig som ansvarig chef, hur du eller den du delegerat uppgiften till byter lösenord på kontot för Treservabrevlådan om man glömt det, när det är dags enligt gällande rutin, eller vid behov.

#### <span id="page-5-2"></span>**Förutsättningar**

Detta går att utföra i vilken dator/webbläsare som helst. Samt att man har tillgång till den mobil som registrerats i första steget: Lägga in/byta mobilnummer för att återställa lösenord för Treservabrevlåda.

### <span id="page-5-3"></span>**Tillvägagångssätt**

1. Gå till websidan [https://pwreset.orebro.se](https://pwreset.orebro.se/) Ange användarnamnet till Treservabrevlådan ex. hemstjanstab tryck på "Nästa"

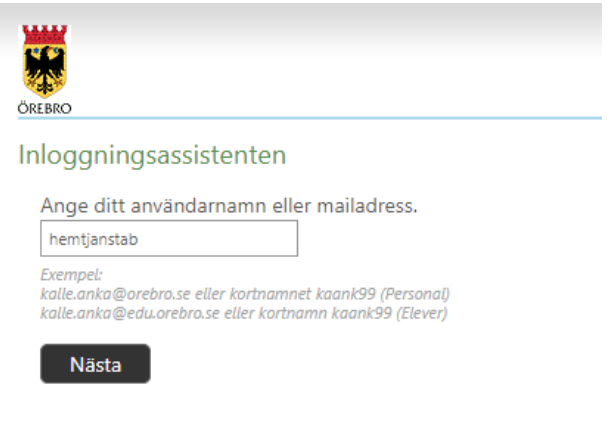

2. Nästa sida du kommer till uppmanar dig att skriva in en säkerhetskod.

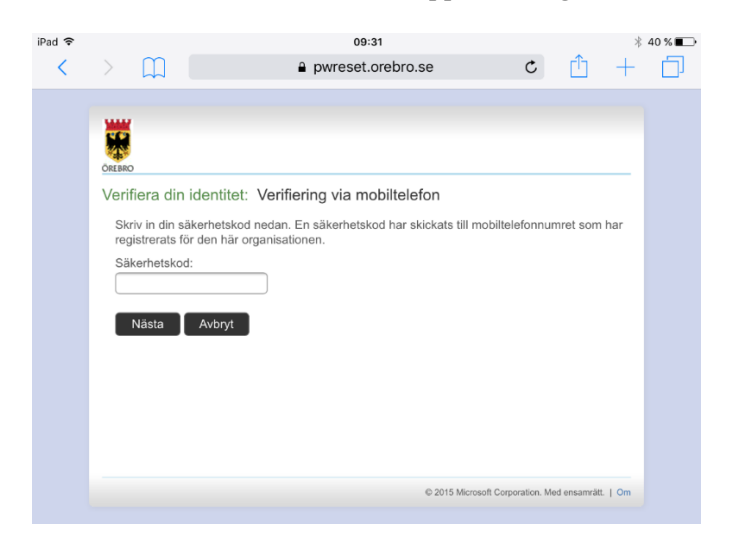

3. Du får nu ett SMS till den telefon som är registrerad på pwreg.orebro.se. Avvakta 3 minuter om du inte fått något sms, ibland kan det dröja.

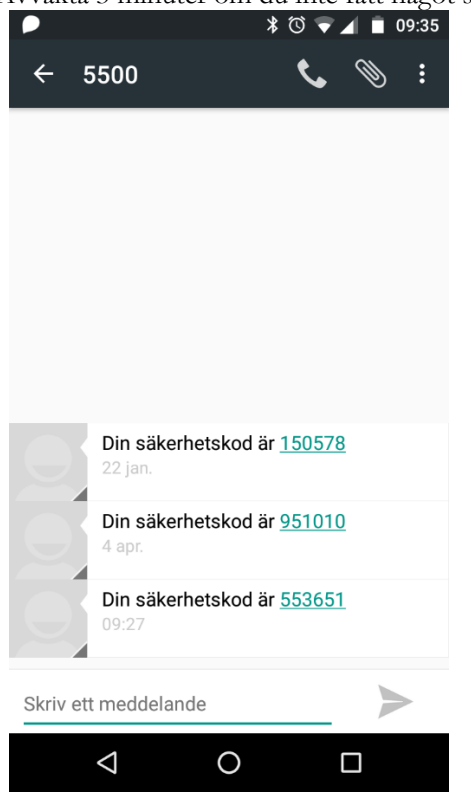

- 4. Fyll i säkerhetskoden och tryck på "Nästa".
- 5. Du kommer nu till en sida var du kan ändra lösenordet.

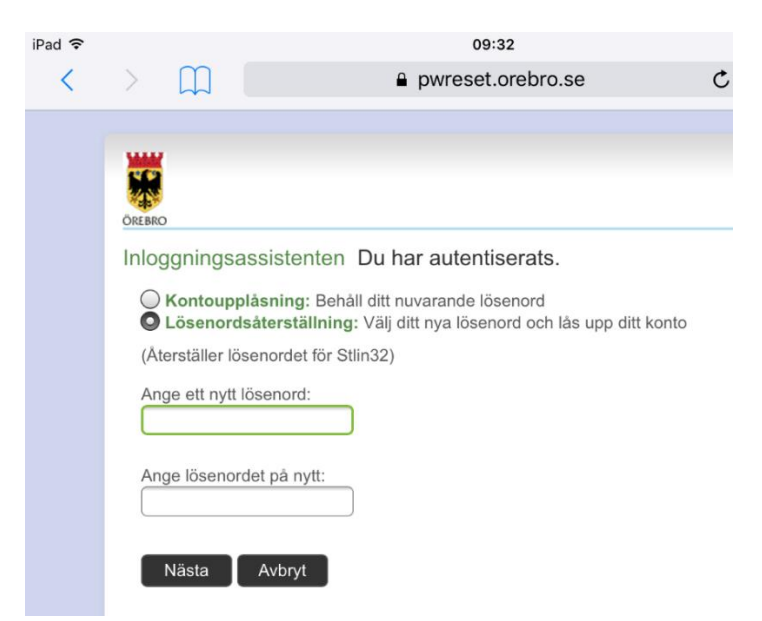

6. Du kan inte återanvända ett tidigare lösenord. Lösenordet kan ej heller innehålla användarnamnet. Krav om komplexitet, lösenordet måste innehålla 3 av 4 nedanstående typer av tecken samt vara minst 8 tecken långt. 3 av följande: Versaler (ej Å, Ä, eller Ö) Gemener (ej å, ä eller ö) Siffror Specialtecken

Skriv in det nya lösenordet på de båda raderna och tryck "Nästa"

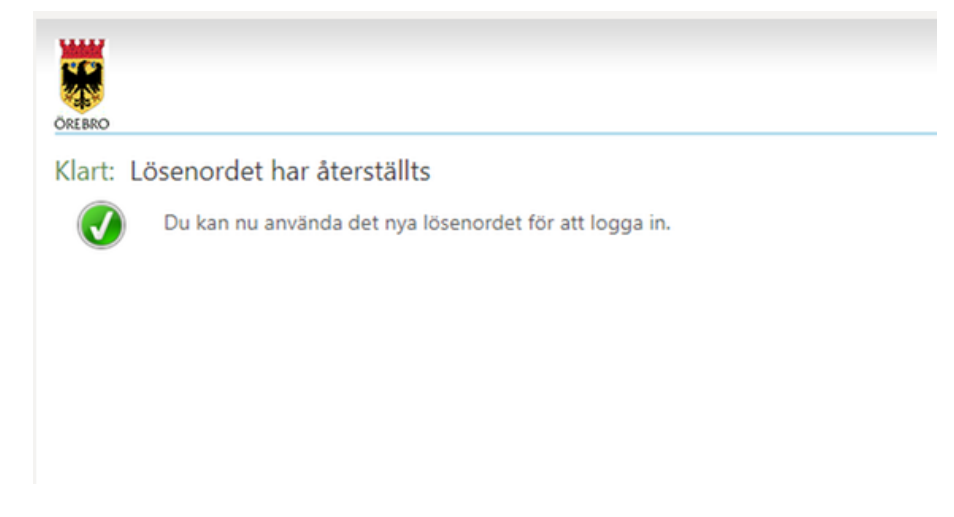

- 7. Grattis nu har du bytt lösenordet! Testa att det fungerar att logga in i Treserva med det.
- 8. Support!

Support för denna hantering ges via 2000 knappval 3 och 1, vardochstod@orebro.se eller som meddelande i Treserva till oss sök på "Treserva" så hittar du vår Treservabrevlåda.

#### <span id="page-7-0"></span>**Därför finns denna manual/rutin**

Att hantera lösenord till Treservabrevlådan ska ingå i er lokala rutin efter utskick av "Informationsöverföring via Treservabrevlådor" där det står

" Enhetschef ansvarar för att upprätta en lokal rutin för hantering av enhetens Treservabrevlåda"

och en punkt som ska vara med

"Att lösenord till Treservabrevlådan ska bytas var tredje månad och hur medarbetare får tillgång till nytt lösenord. Lösenordet får inte vara synligt för obehöriga".